# **UNDOK**

## iOS remote control application

**End-User Manual** 

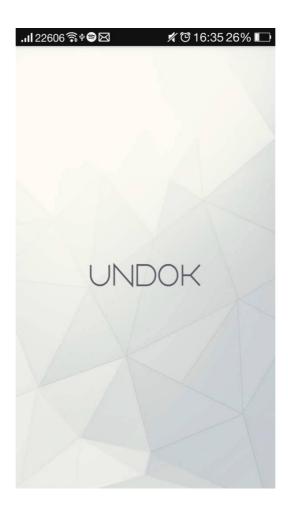

**End-User Manual** 

# **Contents**

| 1 | Introduction                        | 3 |
|---|-------------------------------------|---|
| 2 | Getting Started                     | 4 |
|   | 2.1 Network Connection Setup        | 4 |
| 3 | How to                              |   |
| 4 | Operation                           | 6 |
|   | 4.1 Menu options                    | 6 |
| 5 | Creat Groups                        |   |
| 6 | Now Playing                         | 8 |
|   | 6.1 Multiroom Group volume controls | 9 |
|   | 6.2 Preset1                         | 0 |
| 7 | Browse1                             | 1 |
| 8 | Source                              | 2 |
| 9 | UNDOK Setting                       | 3 |
|   | Settings                            | _ |
|   | 10.1 Equaliser                      |   |
|   | 10.2 Setup new speaker              |   |

### 1 Introduction

Frontier Silicon's UNDOK App is an application, for iOS Smart Devices, that allows users to control Venice 6.5 - based audio units running, IR2.8 or later, software. Using UNDOK you can navigate between the speaker's listening modes, browse and play content remotely as well as manage Wi-Fi Multiroom groups of speakers.

The App also provides a convenient way to display RadioVIS content, on your connected Smart Device, for DAB/DAB+/FM digital radio units without a suitable display.

Connection is via a network (Ethernet and Wi-Fi) to the audio device being controlled.

Note: Control of Multiroom groups is not available via Ethernet.

The UNDOK App runs on any iOS Smartphone or tablet running iOS 7 or later. An Android version is also available.

Note: For brevity, "Smart Device" is used in this guide to mean any iPhone or iPad running a suitable version of the iOS operating system.

## 2 Getting Started

UNDOK can control an audio device via a WiFi Network connection. Before UNDOK can be used to control an audio device you must first establish a connection between the Smart Device running UNDOK and the audio unit(s) you wish to control by ensuring they are both connected to the same Wi-Fi network.

#### 2.1 Network Connection Setup

Ensure your smart device is connected to the required Wi-Fi network (see the documentation for your device for details). The audio devices to be controlled should also be set up to use the same Wi-Fi network. To connect your audio devices to the appropriate network either consult the documentation for your audio device or alternatively audio devices based on Frontier Silicon's Venice 6.5 module can be connected to your chosen network remotely via the UNDOK app. The 'Set up audio system' option on the UNDOK Navigation Menu walks you through the various setup stages via a series of screens.

You can abort the wizard at any stage by pressing the back button or exiting the App.

#### 2.2 Navigating around the App

My Home is the first screen presented to allow the user to select the speaker(s) they wish to control. Once a speaker or group of speakers is selected the organisation of the App centres around the Now Playing screen

# 3 How to...

| How to                                                                                                    | Page number |
|----------------------------------------------------------------------------------------------------|-------------|
| To add or remove devices to/from a multi-room group                                                                                     | Page 7      |
| To browse and play available audio sources                                                                                              | Page 11     |
| To control group individual speaker volumes                                                                                             | Page 9      |
| To create a group                                                                                                    | Page 7      |
| To edit the My EQ profile                                                                                                    | Page 15     |
| To control sound volume                                                                                                    | Page 8      |
| To play/pause                                                                                                    | Page 8      |
| To refresh the screen                                                                                                    | Page 7      |
| To select a group                                                                                                    | Page 7      |
| To select a source                                                                                                    | Page 12     |
| To select an EQ profile                                                                                                    | Page 15     |
| To set up new audio devices  Note: When UNDOK detects an unconfigured audio device you are automatically prompted to set up the device. | Page 16     |
| To shuffle the current playlist                                                                                                    | Page 8      |
| To skip/fast forward/back tracks                                                                                                    | Page 8      |
| To ungroup or remove a group                                                                                                    | Page 7      |
| To store a preset                                                                                                    | Page 10     |
| To select a preset                                                                                                    | Page 10     |

# 4 Operation

This section describes the functionality available with UNDOK organized by the Navigation Menu options.

The UNDOK setting and device setting can access at any time by tapping on the hand corner. To return to main menu, press the vicon.

### 4.1 Menu options:

The menu options and the functionality available are described in greater detail in the following sections.

| My Home     | This is where you manage the speaker devices used to output the audio. Presents options for selecting available audio devices and organizing into synchronized groups.                                                                                 |              | F <b>+2:54</b> Audio Systems  1A 30589066bde4                  | 70% 🗖            |
|-------------|----------------------------------------------------------------------------------------------------|--------------|----------------------------------------------------------------|------------------|
| Now Playing | Shows the Now Playing screen for the current mode.                                                                                                    | Internet     | 1A 30589066bdf8                                                | <b>6</b>         |
| Browse      | Allows you to browse for appropriate audio sources dependent on the current audio mode. (Browse is not available in Aux In).                                                                                                    |              |                                                                |                  |
| Source      | The mode screen enables you to switch between available listening modes dependent on the capabilities of the connected audio device. (Internet Radio, Music Player, DAB, FM, iPod, Aux in). The current mode is indicated with the relevant mode icon. |              |                                                                |                  |
| Settings    | Presents options to define settings for the currently controlled audio device.                                                                                                    | Set up auc   | lio system                                                     | ₩<br>₩           |
| Power Off   | Turns the connected audio device into Standby mode (or if battery powered, OFF).  By pressing the button                                                                                                    | all 中華電信 🗢   | <b>TF2:54</b><br>\a30589066bde4 <b>\rightarrow</b> NOW PLAYING | 70% <b>■</b> ( ) |
|             |                                                                                                    | (⊮∰ Internet | radio                                                          | <b>②</b>         |
|             |                                                                                                    | D Local M    | usic                                                           |                  |
|             |                                                                                                    | J Music p    | layer                                                          |                  |
|             |                                                                                                    | DAB DAB      |                                                                |                  |
|             |                                                                                                    | (%)) FM      |                                                                |                  |
|             |                                                                                                    | ∦ Bluetoo    | th                                                             |                  |
|             |                                                                                                    | ∜∏ AUX in    |                                                                |                  |

## Create Groups

| To create a group            | Create a group by tapping the app will suggest a default name for the group which you can overwrite as required Note: the group name can be up to 32 characters and contain letters, numbers, spaces and most characters available on a standard qwerty keyboard. |
|------------------------------|----------------------------------------------------------------------------------------------------|
| To add devices               | Check the device to share with the main device, then press Done                                                                                                    |
| to the group                 | After each change in the group structure, the My Home list info is refreshed.                                                                                                    |
| To refresh the screen        | Tap the arrow circle in the header.                                                                                                    |
| To ungroup or remove a group | Tap the delete group button  If the group is empty the group is deleted.                                                                                                    |
| To select a group            | Tap on a group title to select the group.                                                                                                    |

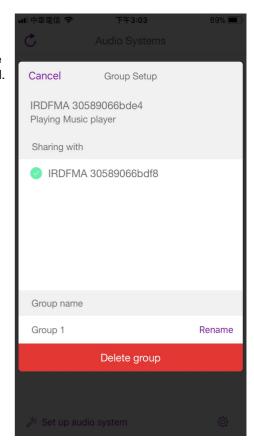

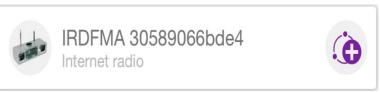

# 6 Now Playing Screen

Once an audio source has been selected, the now playing screen show details of the current track in the chosen audio mode. The display will vary dependent on the functionality available in the audio mode and the images and information associated with the audio file or broadcast currently playing.

|                                     |                                                                                     | _                       |                   |                  |          |
|-------------------------------------|-------------------------------------------------------------------------------------|-------------------------|-------------------|------------------|----------|
|                                     |                                                                                     | ■ 中華電信 令                | 下午2:54            |                  | 70%      |
|                                     | Controlling a single audio device:                                                  | IRDFN                   | //A 30589066bde4▼ | ( <sup>1</sup> ) | <u>(</u> |
|                                     | the slider at the bottom of the screen                                              |                         |                   |                  | ***      |
|                                     | adjusts the volume                                                                  | SOURCE                  | NOW PLAYING       | BRO'             | WSE      |
|                                     | Tap the speaker icon on the left of the volume slide to mute the speaker (when      |                         |                   |                  |          |
|                                     | muted the icon has a diagonal line                                                  |                         |                   |                  |          |
| To control speaker volumes          | through it).                                                                        |                         |                   |                  | 以        |
| Volumes                             | Controlling a multiroom group of devices: the slider controls the master volume for |                         |                   |                  |          |
|                                     | the group.                                                                          |                         |                   |                  |          |
|                                     | Tapping the Multiple speaker Icon                                                   |                         |                   |                  |          |
|                                     | provides access to the Volume control                                               |                         |                   |                  |          |
|                                     | screen, see section 6.1 below.                                                      |                         |                   |                  |          |
| To obongo the                       |                                                                                     | -                       |                   |                  |          |
| To change the                       | Drag the volume slider up or down                                                   |                         |                   |                  |          |
| master volume                       | 3                                                                                   | Ç                       |                   |                  | Q        |
|                                     |                                                                                     | _ 44                    |                   |                  | CP       |
| To control group individual speaker | Tap the multiple speaker icon on the right of the volume slider                     |                         | <b>COUNT TEST</b> |                  |          |
| volumes                             |                                                                                     | COUNT TEST - COUNT TEST |                   |                  |          |
|                                     |                                                                                     | 00:03                   |                   |                  | 00:26    |
| Tarabaama daa                       | Tap the shuffle icon to toggle shuffle                                              |                         |                   |                  |          |
| To shuffle the<br>current playlist  | mode on and off                                                                     |                         |                   |                  |          |
| current playiist                    |                                                                                     |                         | K P A             |                  |          |
| To save or select a                 | Tap the ┊⊒ icon to the left of the                                                  | -<br>-(J)) ———          |                   |                  |          |
| preset                              | track/service title. See section 6.2 below                                          | '(//                    |                   |                  |          |
|                                     |                                                                                     | _                       | a)                |                  |          |
| To play/pause                       | Tap the play or pause icon                                                          | Multiroom g             | roup 🔟            |                  |          |
| To top of the                       | Options to tune and/or search up or down the radio frequencies are presented in FM  |                         |                   |                  |          |
| To tune/search in FM mode           |                                                                                     |                         |                   |                  |          |
| i wi mode                           | mode                                                                                |                         |                   |                  |          |
|                                     | Drag the track slider to fast forward                                               | _                       | -1                |                  |          |
| To skip/fast forward/back tracks    |                                                                                     | Single audio            | device 🖳          |                  |          |
| iorward/back tracks                 | or backward                                                                         |                         |                   |                  |          |

8

## 6.1 Multiroom Group volume controls

Tapping on the unltiple speaker icon gives access to the Multiroom volume control screen:

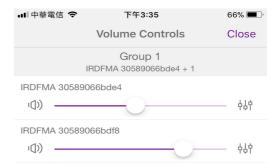

Multiroom - Volume control screen

Mute and volume controls for each individual speaker in a group and the master volume for adjusting the entire group

Provides access to the Equaliser ##,

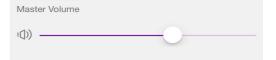

#### 6.2 Preset

The preset menu is accessed from the Now Playing screen of those modes that offer the preset function by tapping on the  $\equiv$  icon.

The Preset option displays the available preset stores in which your favourite radio stations and playlists can be saved. Available in Internet radio, DAB or FM modes, only the presets stores of the currently selected mode are shown within each listening mode.

|                    |                                                                                       | <b>■■</b> 中華電信 <b>令</b>         | 下午3:04<br>Presets | 68% Close |
|--------------------|---------------------------------------------------------------------------------------|---------------------------------|-------------------|-----------|
|                    |                                                                                       | IRDFMA 30589066bde4             |                   |           |
|                    |                                                                                       | 1. Happyday Ne                  | w Age Radio EZ    | (+)       |
| To choose a preset | et Tap on the appropriate preset listed                                               | 2. hibhabRnBga                  | yochateuTOP20     | +         |
|                    |                                                                                       | 3. Dreamcast                    | 3. Dreamcast      |           |
|                    |                                                                                       | 4. Billboard Radi               | o China - Club    | +         |
| -                  |                                                                                       | 5. Billboard Radio China - Club |                   | +         |
|                    |                                                                                       | 6. [Empty]                      |                   | $\oplus$  |
|                    |                                                                                       | 7. [Empty]                      |                   | +         |
|                    | Tap on the  icon for the required preset to store the current audio source in         | 8. [Empty]                      |                   | $\oplus$  |
| To store a preset  | that location.                                                                        | 9. [Empty]                      |                   | $\oplus$  |
|                    | Note: this will overwrite any previously stored value in that particular preset store | 10. [Empty]                     |                   | +         |
|                    | location.                                                                             | IRDFMA 30589066bdf8             | 3                 |           |
|                    |                                                                                       | 1. Sound Street                 | Radio             |           |
|                    |                                                                                       | ^ F                             | -                 |           |

### 7 Browse

The availability and list options presented for browsing audio content will depend on the mode and

available stations/audio libraries.

To browse and play available audio sources

Use the presented menu tree to navigate to and select the required audio source. The options and depth of the tree depend on the mode and available audio sources.

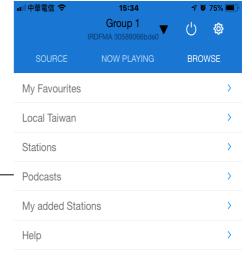

Menu options with a right facing chevron give access to further menu branches.

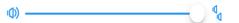

## 8 Source

Presents the available audio source modes. The list presented will depend on the capabilities of the audio devices or, in the case of a group, the capabilities of the group device.

|                |                                                                                                    | ■ 下午3:03<br>Group 1                         | 68%                |
|----------------|----------------------------------------------------------------------------------------------------|---------------------------------------------|--------------------|
| Internet Radio | Providesaccess to a wide variety of internet radio stations available on the controlled audio device.                                                             | IRDFMA 30589066bde4 + 1  SOURCE NOW PLAYING | ▼ Ů 貸<br>BROWSE    |
| Local Music    | Enables you to select and play local music from your smart phone                                                                                                  | Internet radio  Local Music                 |                    |
|                | Enables you to select and play music from                                                                                                    | Music player                                | <ul><li></li></ul> |
| Music Player   | any available shared music library on the  Nusic Player network or on a storage device attached to the USB socket of the audio device currently being controlled. | DAB DAB                                     | V                  |
|                |                                                                                                    | ((g)) FM                                    | ^                  |
|                | Allows control of the DAB radio capabilities of the controlled audio device.                                                                                      | FM on IRDFMA 30589066bde4                   |                    |
| DAB            |                                                                                                    | FM on IRDFMA 30589066bdf8                   |                    |
| FM             | Allows control of the FM radio capabilities of the controlled audio device.                                                                                       | Bluetooth                                   | ^                  |
|                |                                                                                                    | Bluetooth on IRDFMA 30589066b               | de4                |
| Bluetooth      | Allows connect to bluetooth devices                                                                                                    | Bluetooth on IRDFMA 30589066b               | df8                |
| Aux in         | Allows playback of audio from a device physically plugged into the Aux In socket of the controlled audio device.                                                  | ∜∫ AUX in                                   | V                  |
|                |                                                                                                    | (I)) ———————————————————————————————————    | Į.                 |

# 9 UNDOK Settings

Access from the top menu by tap 👸 icon, the Settings menu provides general settings for the audio device

|                    |                                                                                                  | ■ 中華電信 🗢         | 下午2:56<br>Settings | 69% Close |
|--------------------|--------------------------------------------------------------------------------------------------|------------------|--------------------|-----------|
|                    |                                                                                                  |                  | Ü                  |           |
|                    |                                                                                                  | Software Updat   | e                  | >         |
| Option             | Function                                                                                         |                  |                    |           |
| Software Update    | Check the device for latest version                                                              | Internet Radio s | station suggestion | >         |
| Themes             | Customize the app interface                                                                      | About            |                    | >         |
|                    |                                                                                                  | Privacy notice   |                    | >         |
| Internet Radio     | Link to a website to suggest station                                                             | Themes           |                    | >         |
| station suggestion |                                                                                                  | Logging          |                    | >         |
| Logging enabled    | Logging facilities understanding of any problems or errors caused by the UNDOK app or the device |                  |                    |           |
| Privacy Notice     | Showing the product privacy policy                                                               |                  |                    |           |
| About              | Showing app's information                                                                        |                  |                    |           |

# 10 Settings

Access from the top menu by tap 👸 icon, the Settings menu provides general settings for the audio device

|                      |                                       | 訓 中華電信 奈          | 下午2:55                                  | 70% 🔳 י             |
|----------------------|---------------------------------------|-------------------|-----------------------------------------|---------------------|
|                      |                                       |                   | Settings                                | Close               |
| Option               | Function                              | IRDFM/            | A 30589066bde4                          | RENAME              |
| Network Optimisation | Optimize the network                  | Software Version: | ir-mmi-<br>FS2026-0500-<br>EX70137-1A14 | 0755_V2.12.21.<br>4 |
| Sleep Timer          | Allows you to set up a sleep interval | IP address:       | 192.168.50.25                           | 0                   |
|                      | in minutes, after which the           | MAC address:      | 30:58:90:66:BI                          | D:E4                |
|                      | connected audio devices will be put   | Model:            | Jupiter                                 |                     |
|                      | into standby mode.                    | Network:          | colum office 2                          | .4G (Wi-Fi)         |
|                      |                                       | Wi-Fi Strength    |                                         |                     |
| Set language         | Up to 13 languages can be choose      |                   |                                         |                     |
|                      |                                       | Sleep Timer       |                                         | >                   |
| Equalizer            | Choose equaliser settings for the     |                   |                                         |                     |
|                      | current device see section 9.1 below  |                   |                                         |                     |
|                      |                                       | Equalizer         |                                         | >                   |
| Date & time          | Customize the date and time           |                   |                                         |                     |
|                      |                                       | Date & time       |                                         | >                   |
| Factory Reset        | Reset the device                      | Set language      |                                         | >                   |
|                      |                                       | Factory reset     |                                         |                     |

### 10.1 Equaliser

Accessed from the Settings Menu or via the EQ icon (available on the multi-room volume control screen) the EQ options allow you to choose from a menu of preset values and the user definable My EQ.

To select an EQ profile

Tap on the EQ option you require.

The current selection is indicated with a tick

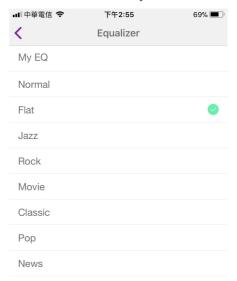

Editing the My EQ option presents a further window which allows you to define the 'My EQ' settings:

Drag the sliders to adjust

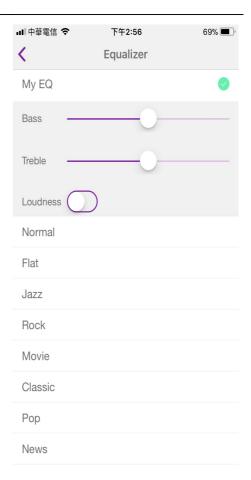

## 6 Setup new speaker

The UNDOK speaker setup wizard helps configure a suitable headless audio device to connect to the user's Wi-Fi network. The wizard is accessible from the 'Now Playing' screen and Settings screen.

A series of screens walks you through the various stages. To proceed to the next screen swipe from right to left. Alternatively to go back a stage swipe from left to right.

You can abort the wizard at any stage by pressing the back button or exiting the App.

The Slow blinking LED on your audio device should indicate that the device is in WPS or Connect mode, see the User Guide for your device for details.

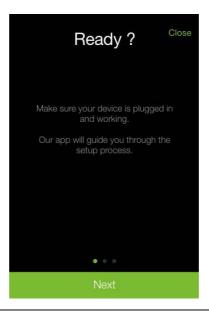

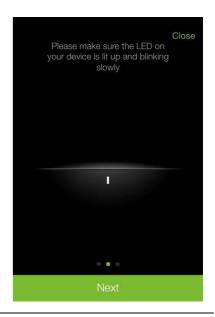

Your audio device (in WPS or Connect mode) should appear under Suggested Audio Systems. Listed under Other will be available Wi-Fi networks as well as potential audio devices.

If your device does not appear in either list; check it is switched on and in the correct connection mode.

To rescan for potential devices/networks the Rescan option is available at the bottom of the Other list.

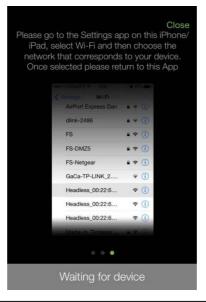

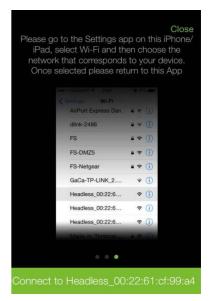

Once you have selected the desired audio device, you are presented with the opportunity to rename the device. When you are happy with the new name tap the Done option.

Note: the user name can be up to 32 characters and contain letters, numbers, spaces and most characters available on a standard qwerty keyboard.

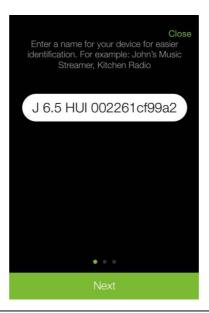

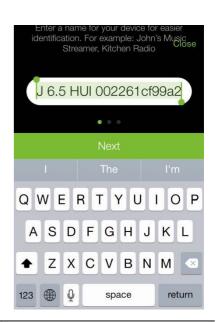

The next stage enables you to select the Wi-Fi network to which you wish to add the audio device. You will need to enter the network password if required.

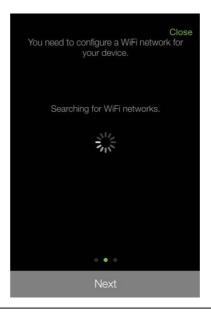

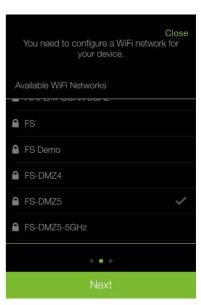

Note: If the password is incorrect or mistyped the connection will fail and you will need to start again by selecting 'Set up new Speaker'.

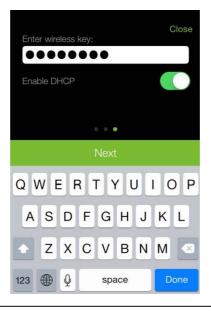

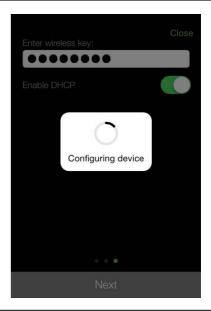

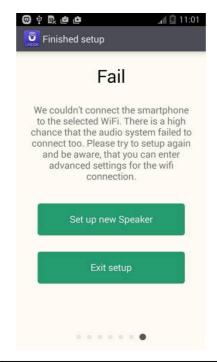

Note: If the password is incorrect or mistyped the connection will fail and you will need to start again by selecting 'Set up new Speaker'.

Once the network is selected and correct password entered the App configures the audio device, switches the audio device and the App smart device to the selected network and checks to ensure the setup has been successful. Once completed you can either exit the setup wizard or set up another suitable speaker device.

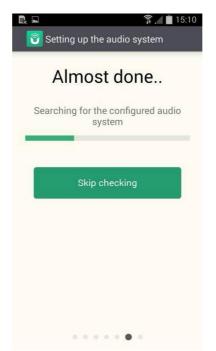

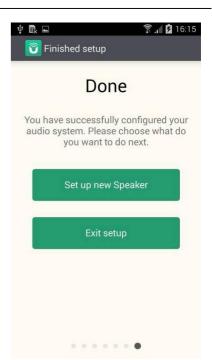